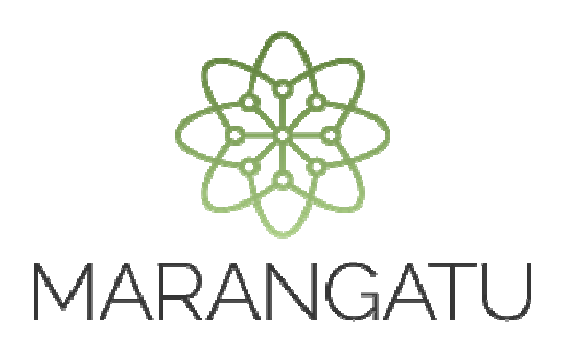

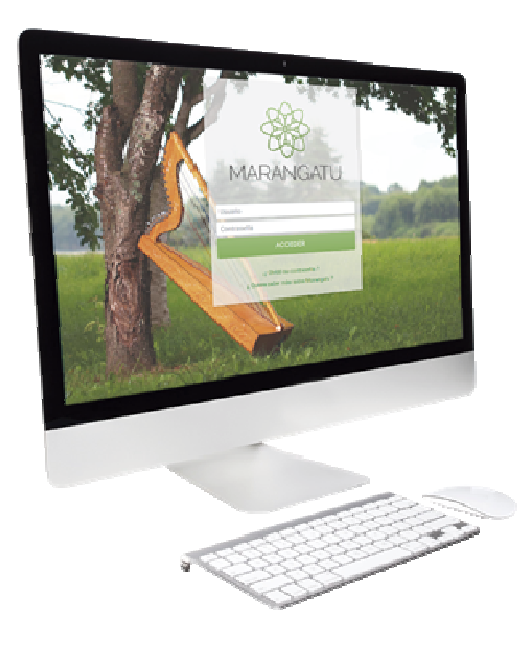

#### CÓMO SOLICITAR LA INSCRIPCIÓN EN EL RUC

#### **MOVIMIENTOS INTERNOS PARTIDARIOS**

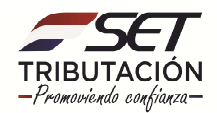

**Paso 1**: El Movimiento Interno Partidario que requiera su inscripción en el RUC deberá registrar en forma electrónica la solicitud de inscripción a través de la página web de la SET www.set.gov.py en la sección **Inscripción en el RUC.** 

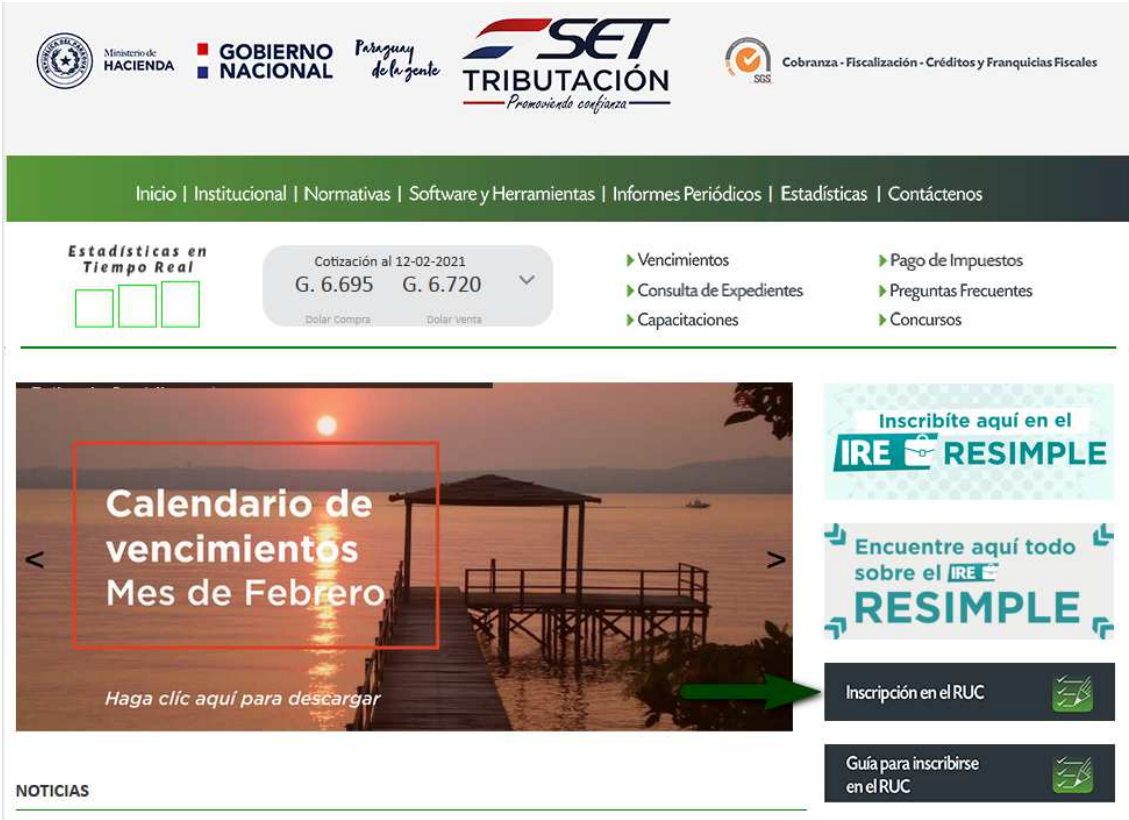

**Paso 2:** En esta sección debe seleccionar el tipo de inscripción, que en este caso es Jurídico.

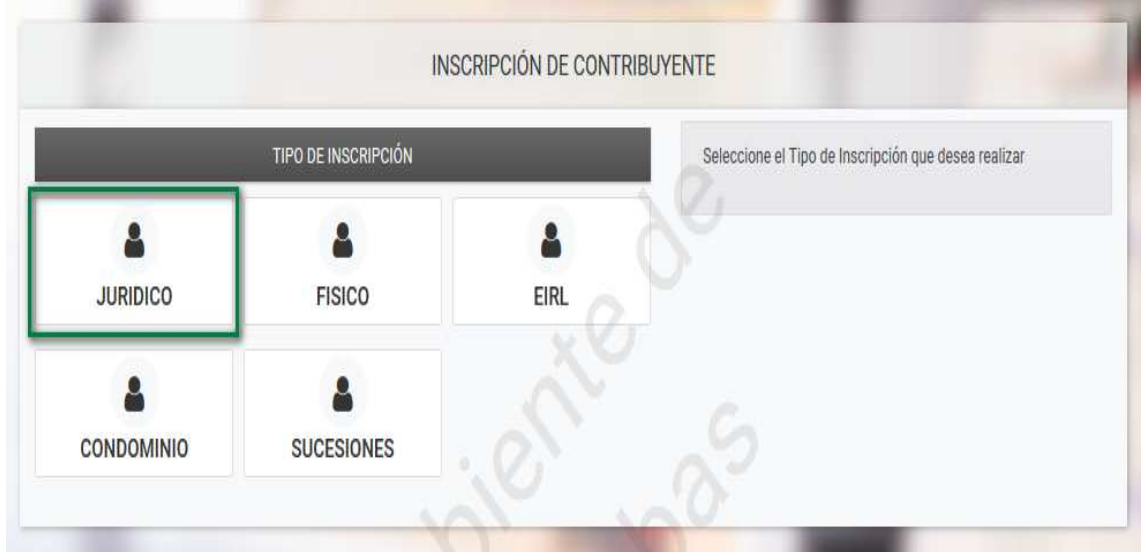

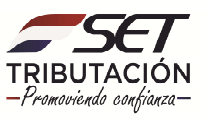

**Paso 3:** En la pestaña *Generales*, deberá completar los campos en color amarillo:

En la sección *Datos Generales*, campo "Razón Social", debe consignar el nombre o denominación del movimiento.

En la sección *Tipo de Sociedad*, seleccione de la lista desplegable el Tipo: **Movimientos Internos Partidarios**.

En la sección *Datos de la Constitución,* seleccione la *"*Clase de documento": **Otros**.

Consigne como "Fecha de registro" la Fecha de la Resolución de reconocimiento del movimiento interno partidario emitido por el Tribunal Electoral de su organización política. En "Fecha de la Constitución" registre la fecha de la constitución que figura en la nota o documento de constitución y designación de autoridades.

Los campos "Número de Registro" y "Página" deben completarse con valor cero: "0"

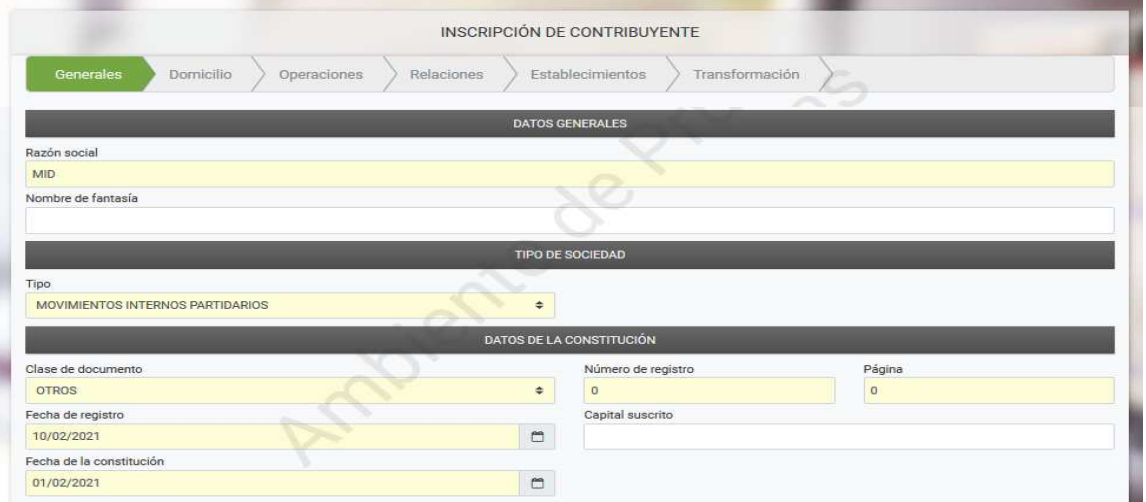

En la sección "Solicitante", informe el correo electrónico en el cual recibirá el vínculo o el enlace correspondiente en caso que desee continuar con el ingreso de información en otro momento. Presione el botón "No soy robot" y luego "Siguiente".

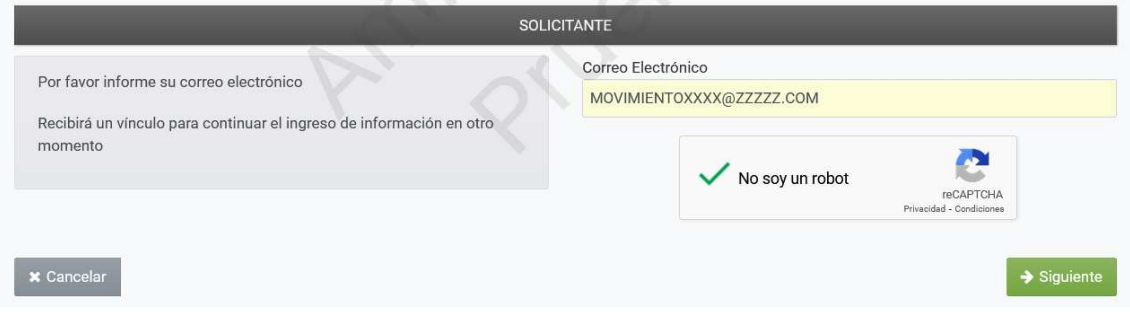

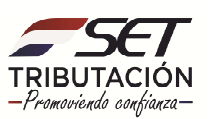

**Paso 4:** En la pestaña *Domicilio*, debe completar los campos obligatorios que se encuentran en color amarillo, tales como: Departamento, Distrito, Localidad, Barrio (en caso de que el mismo se encuentre en la lista que se despliega), Tipo de Dirección (Avenida, Calle, Autopista, Carretera, Callejón o Pasaje) y el Nombre Dirección. Consignar también los datos sobre el Número del Inmueble o Número de casa (si hubiere) y seleccionar si se trata de: Interior, Departamento, casa u Oficina.

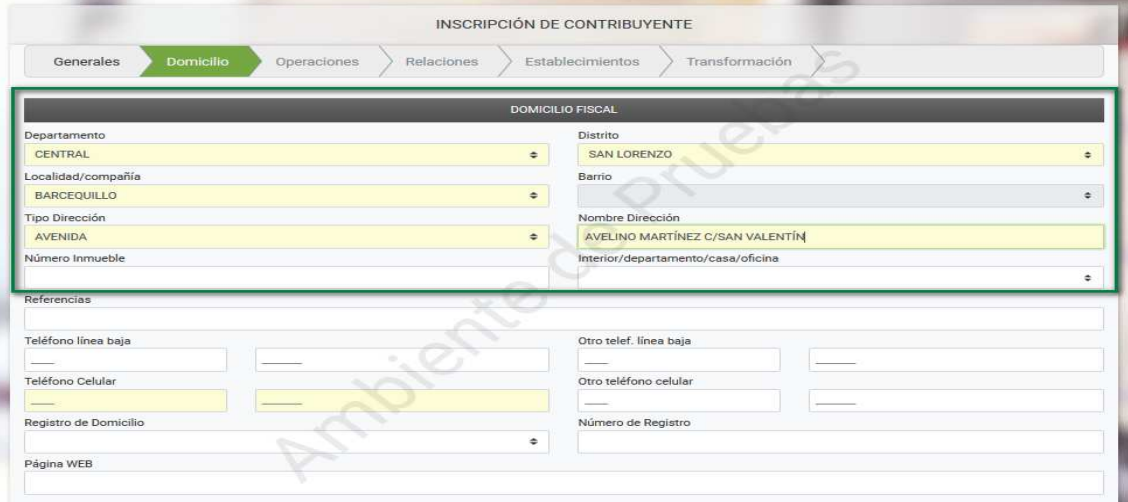

#### IMPORTANTE

En la sección Domicilio Fiscal debe declarar mínimamente:

- Una calle y su número de casa.
- Una calle y si no posee número de casa, una transversal o alguna referencia bien específica. (Ej: a 2 cuadras de la Municipalidad XX o a dos cuadras de la Despensa XX).

**Paso 5:** A continuación, debe ingresar las demás informaciones adicionales correspondientes a números telefónicos y tener en cuenta que el número de celular es obligatorio. Por último, podrá seleccionar el tipo de Registro de Domicilio (Cuenta Corriente Catastral o Padrón) y consignar el número correspondiente. La cuenta corriente Catastral se encuentra detallada en las facturas de Servicios públicos y el Padrón en el título del inmueble.

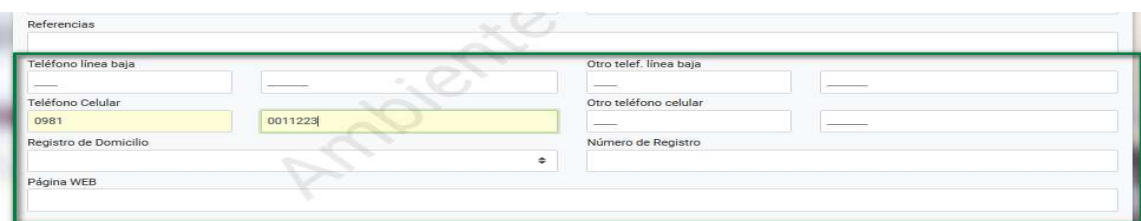

Nota: En el caso que la dirección no sea bien específica, debe agregar alguna referencia que ayude a localizar el Domicilio Fiscal; puede consignar el nombre de Centros de Salud, Municipalidades, Escuelas, Plazas, Comisarías u otras Instituciones cercanas al domicilio declarado, a fin de facilitar la ubicación del mismo.

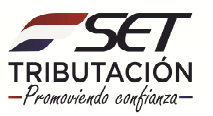

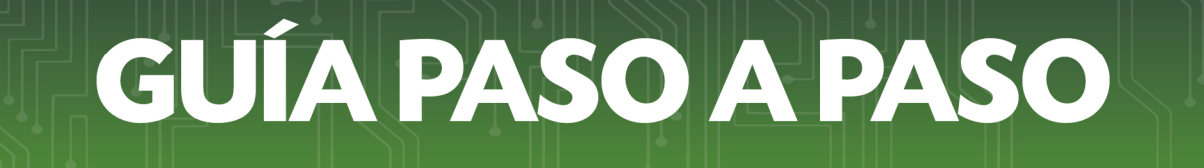

Paso 6: Más abajo aparecerá un mapa, en el cual deberá buscar y marcar su ubicación exacta y luego hacer clic en las opciones *Guardar* y *Siguiente*.

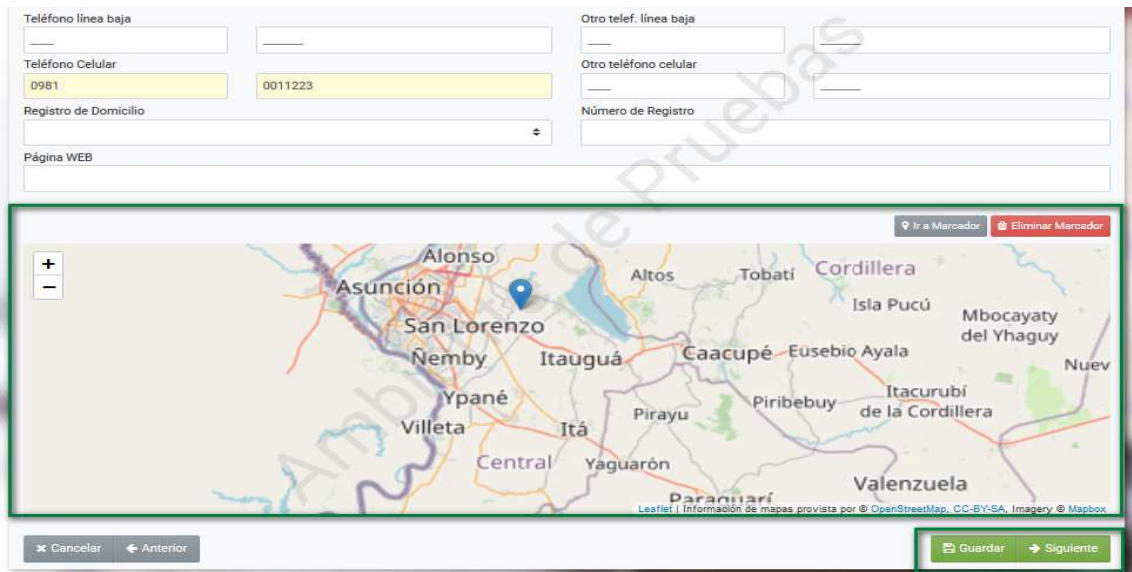

**Paso 7:** En la pestaña *Operaciones*, sección *Actividades Económicas,* debe hacer clic en la lupa del buscador del campo "Actividad".

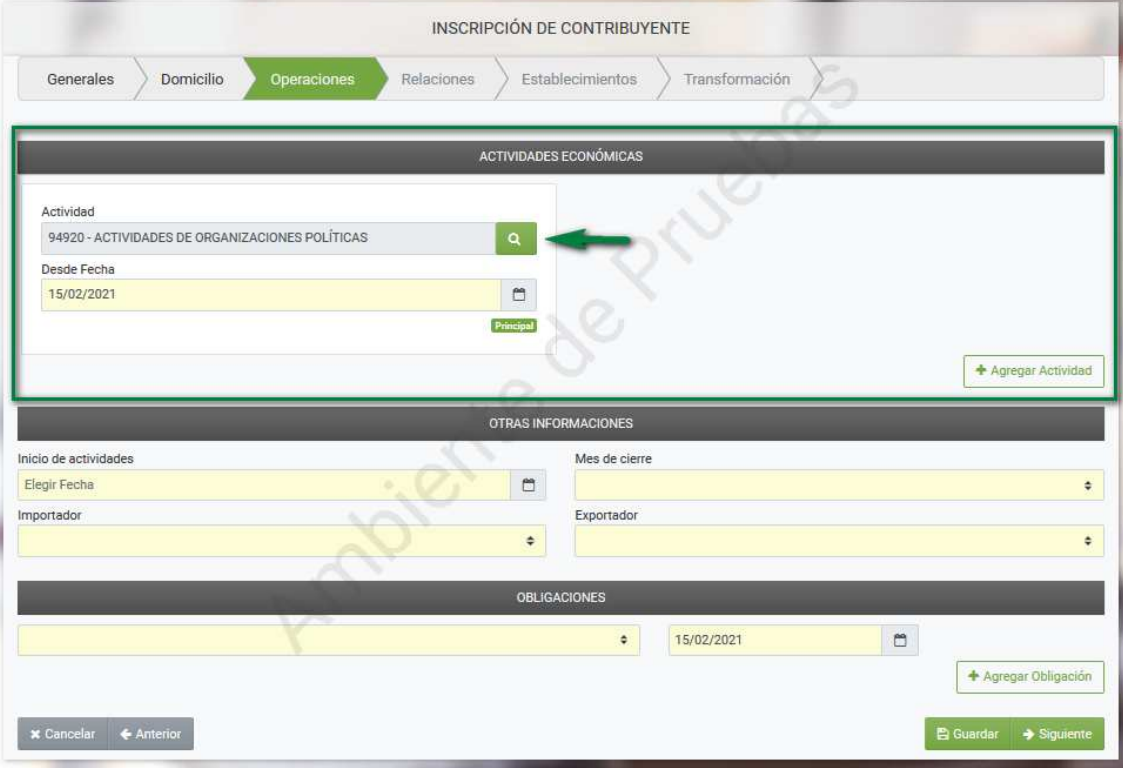

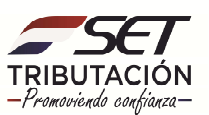

Paso 8: Al hacer clic en el buscador podrá visualizar una lista de actividades en la que deberá buscar y seleccionar la Actividad Económica *94920-Actividades de organizaciones políticas*. Puede escribir en el buscador "94920" y el sistema le recuperará la actividad señalada.

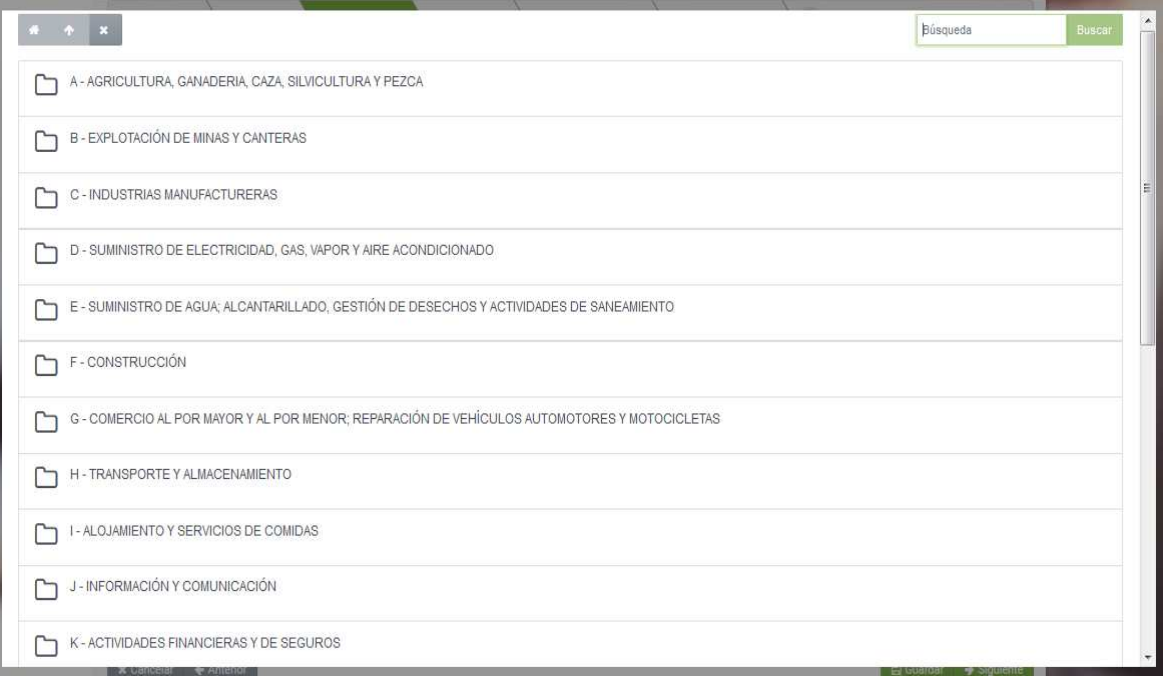

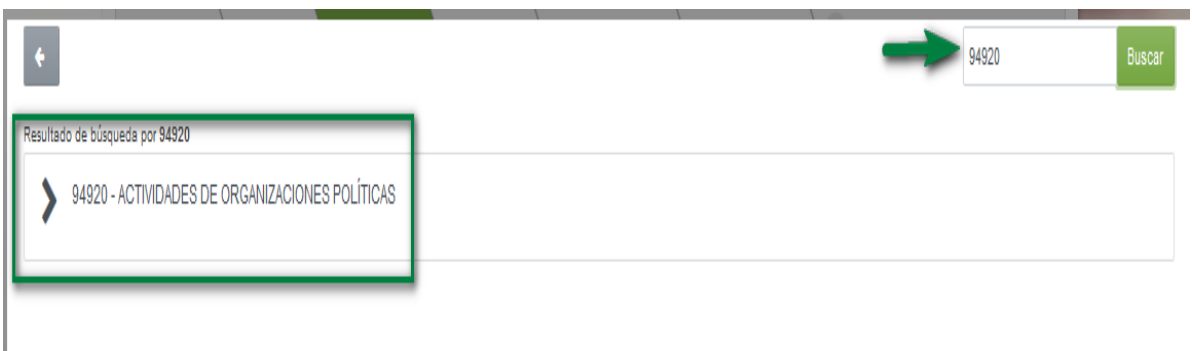

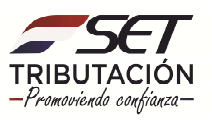

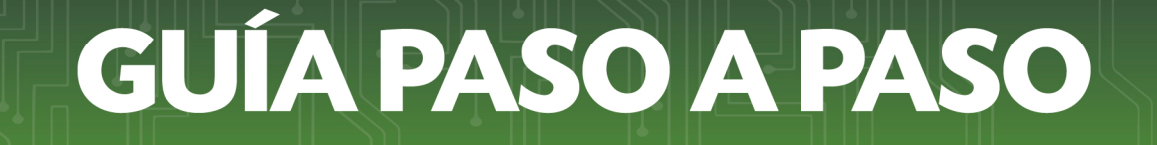

Paso 9: Una vez declarada la actividad económica y la fecha "desde", en la sección *Otras Informaciones,* debe ingresar la Fecha de Inicio de Actividades que deberá ser la fecha de la Resolución de reconocimiento del Movimiento Interno Partidario emitido por el Tribunal Electoral de su organización política, el Mes de Cierre (DICIEMBRE).

Seleccione la opción "NO" en los campos de Importación y Exportación.

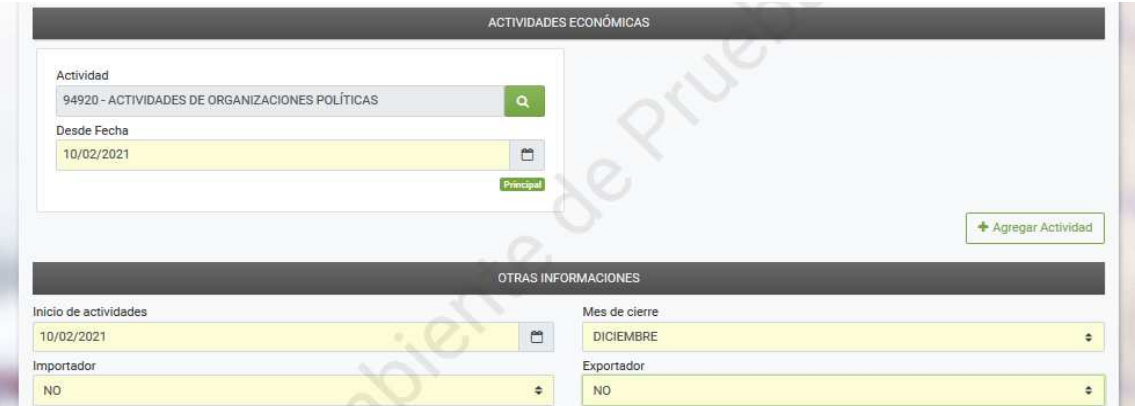

**Paso 10:** En la sección *Obligaciones*, debe seleccionar la obligación **899- DECL. ING Y GAST. CAMP.** y consignar la Fecha de Inicio de esta, la cual deberá coincidir con la Fecha de Inicio de la actividad.

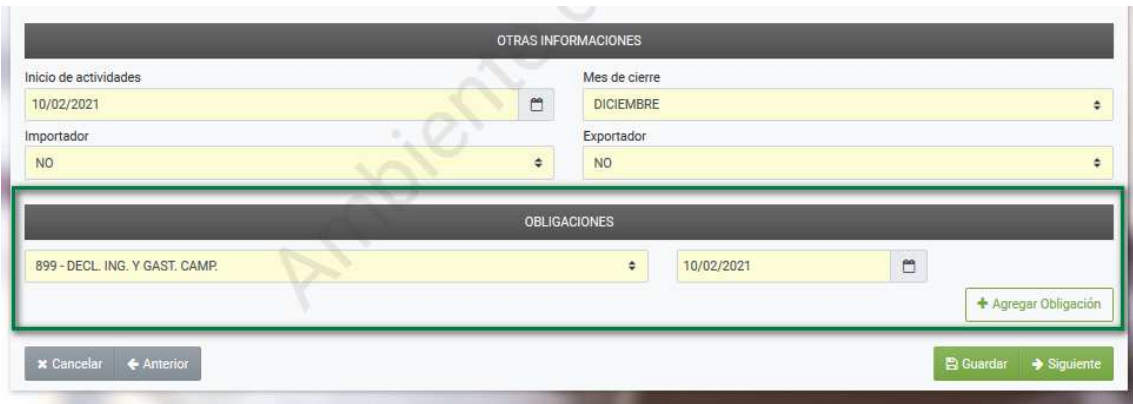

Seguidamente, debe hacer clic en *Guardar* y *Siguiente.*

**Paso 11:** En la pestaña *Relaciones*, debe llenar los datos del representante del movimiento y del administrador de campaña, para lo cual debe hacer clic en la opción *Añadir Relación*.

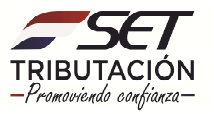

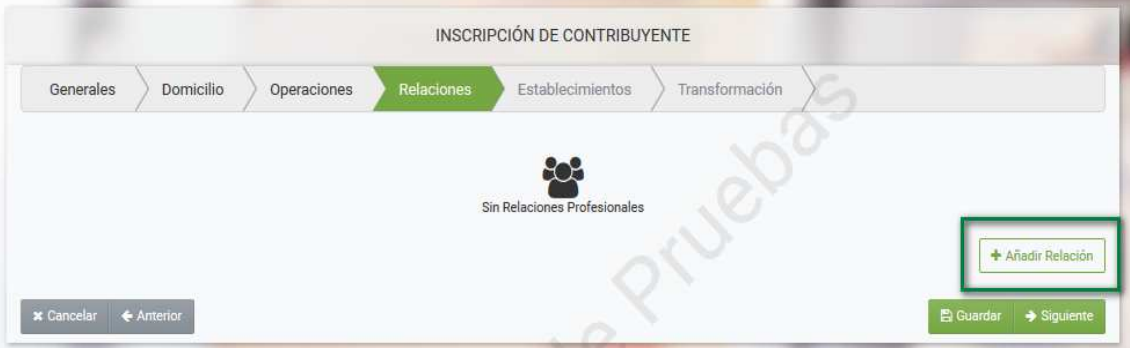

**Paso 12:** A continuación, debe ingresar en el campo *Fecha Desde* la fecha que consta en la nota o documento de Constitución.

En el campo *Tipo de relación* debe seleccionar Representante. Se debe incluir al representante del movimiento y al administrador de campaña como representantes legales ante la SET, debiendo seleccionar quien será el principal.

No es obligatorio el registro de socios.

En el campo *Tipo de Documento* debe seleccionar si se trata de una Cédula, Pasaporte o Carnet de migración (correspondiente al Representante Legal).

Ingresar los datos en el campo *Número de Documento.* Los Nombres, Apellidos y Fecha de Nacimiento serán recuperados de forma automática por el sistema en caso de haber seleccionado "Cédula de Identidad".

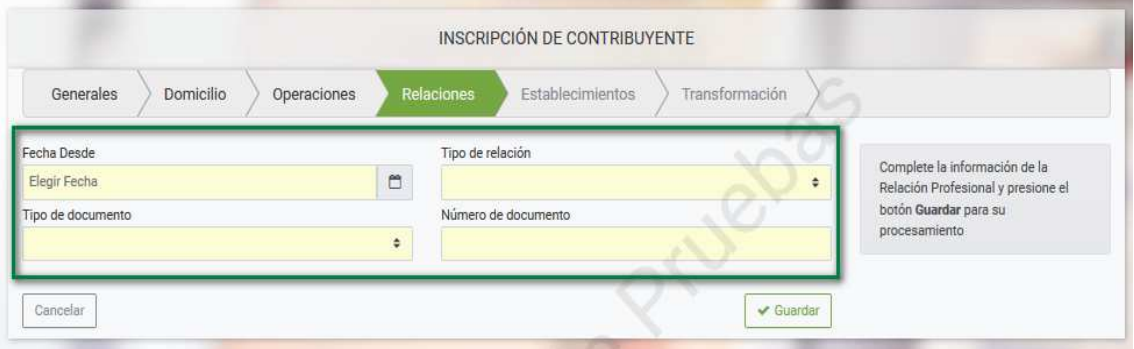

**Paso 13:** A continuación, si selecciona **Representante Legal Principal** en el campo *Tipo de relación* debe completar los campos obligatorios que se encuentran en color amarillo, tales como: Correo electrónico principal, Número de teléfono celular, Tipo de Documento de respaldo: **OTROS**, Especificar: **NOTA DE CONSTITUCIÓN**, Fecha del Documento: **Fecha de la nota o documento de Constitución**.

Los campos de "escribano" no son aplicables para los movimientos internos partidarios.

Luego, debe completar las informaciones adicionales que solicita el sistema y posteriormente debe hacer clic en la opción *Guardar*.

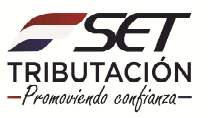

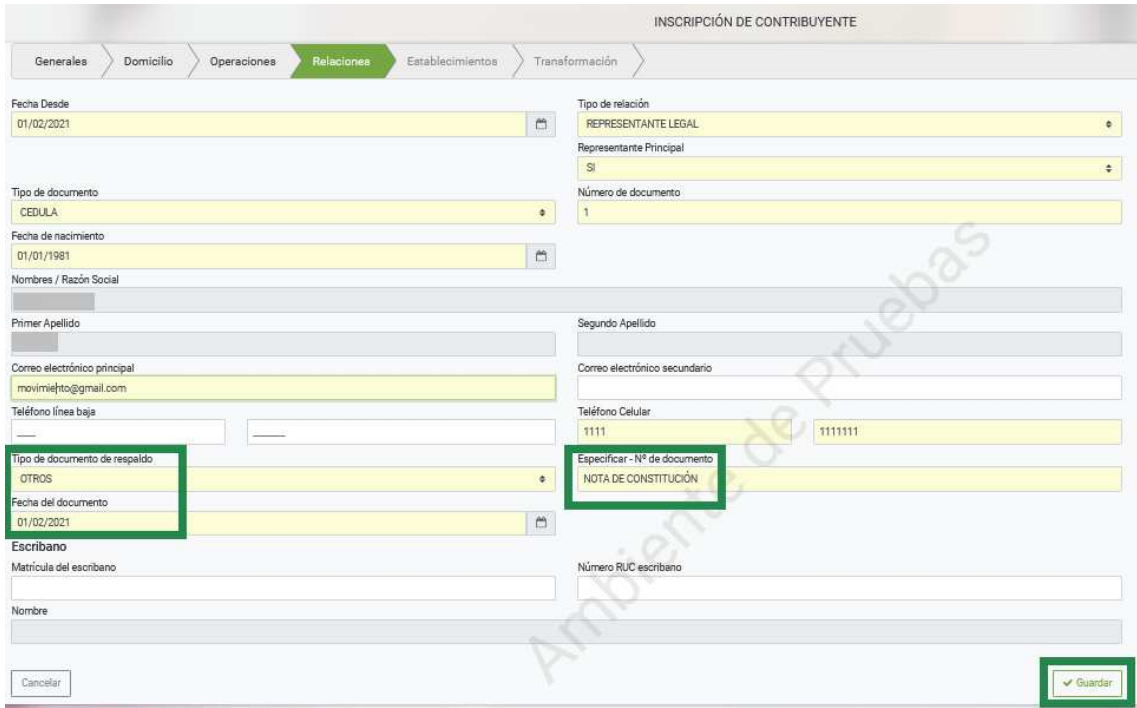

Paso 14: Sequidamente, observará los datos cargados. Si está conforme, con la información haga clic en la opción *Guardar y Siguiente*. Caso contrario, presione los botones *Eliminar* o *Editar*.

Para agregar otra relación (representante del movimiento o administrador de campaña) debe seleccionar la opción *Añadir Relación* y volver a llenar los campos conforme al Paso 12 y 13, pero seleccionando como representante legal "no principal".

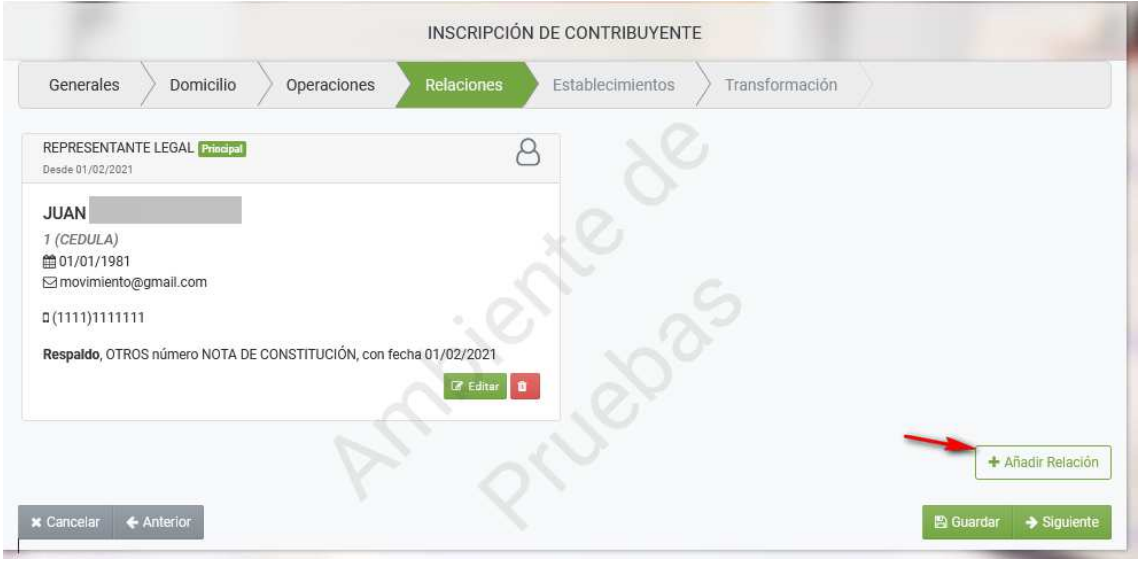

Nota: El número de teléfono celular declarado tanto del Representante Legal Principal como del Secundario, no deben ser iguales.

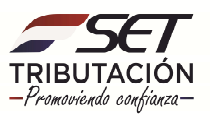

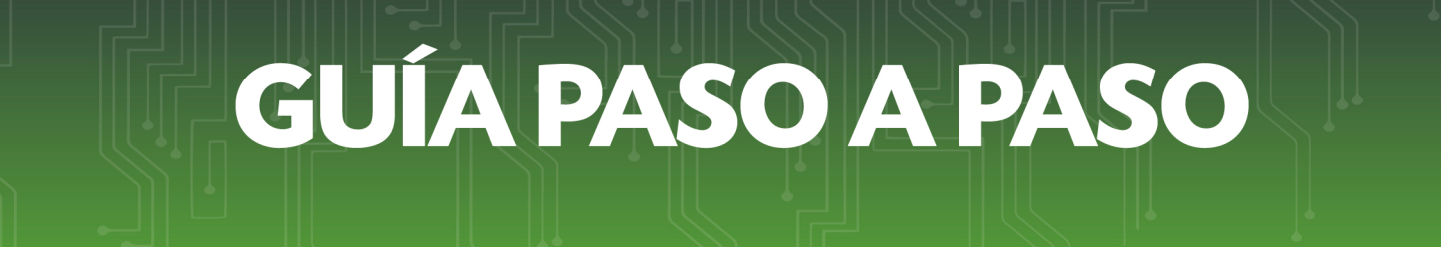

Paso 15: Seguidamente, haga clic en la opción Guardar y Siguiente.

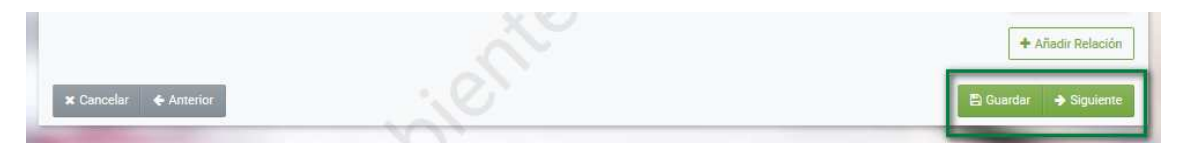

**Paso 16:** En la pestaña *Establecimientos*, deberá informar las sucursales que posea. Para ello, seleccione la opción *Añadir Establecimiento* y complete los campos obligatorios de color amarillo. En caso de no contar con sucursales, directamente seleccione la opción *Siguiente*.

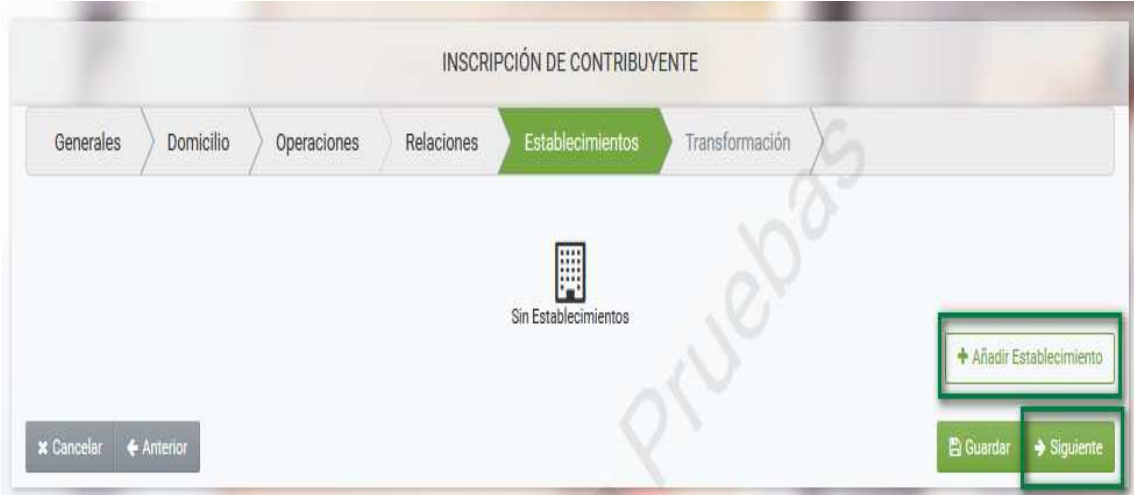

**Paso 17:** En la pestaña *Transformación*, no se debe detallar ningún dato debido a que no es aplicable al tipo de sociedad "Movimientos Internos Partidarios". Presione directamente la opción *Confirmar Datos y Adjuntar Documentos*.

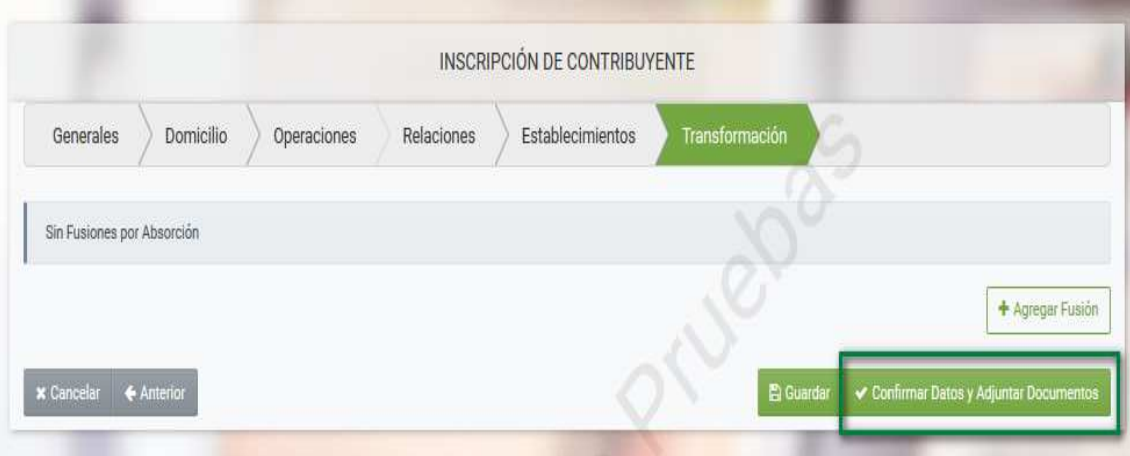

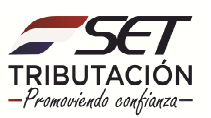

**Paso 18:** Posteriormente, en la pestaña *Adjuntar Documentos Soporte*, debe adjuntar los documentos requeridos para lo cual debe presionar el botón *Agregar Archivo.*

A continuación, se aclara en qué ítem del sistema se deben adjuntar los documentos requeridos:

- Cédula de Identidad Civil vigente del representante del movimiento y del administrador de campaña. **(CÉDULA DE IDENTIDAD REPRESENTANTE LEGAL y CÉDULA DE IDENTIDAD SOCIOS O AUTORIDADES).**
- Documento o nota que respalde la constitución y designación de los representantes y Resolución de reconocimiento del movimiento interno, emitido por el Tribunal Electoral de cada organización política. **(ESCRITURA DE CONSTITUCIÓN / RECONOCIMIENTO DE LA ENTIDAD).**
- La Declaración de Ingresos y Gastos de Campaña (DIGC) de los candidatos. **(OTROS DOCUMENTOS).** Se debe escanear en un archivo las declaraciones de todos los candidatos, si existiere más de uno.

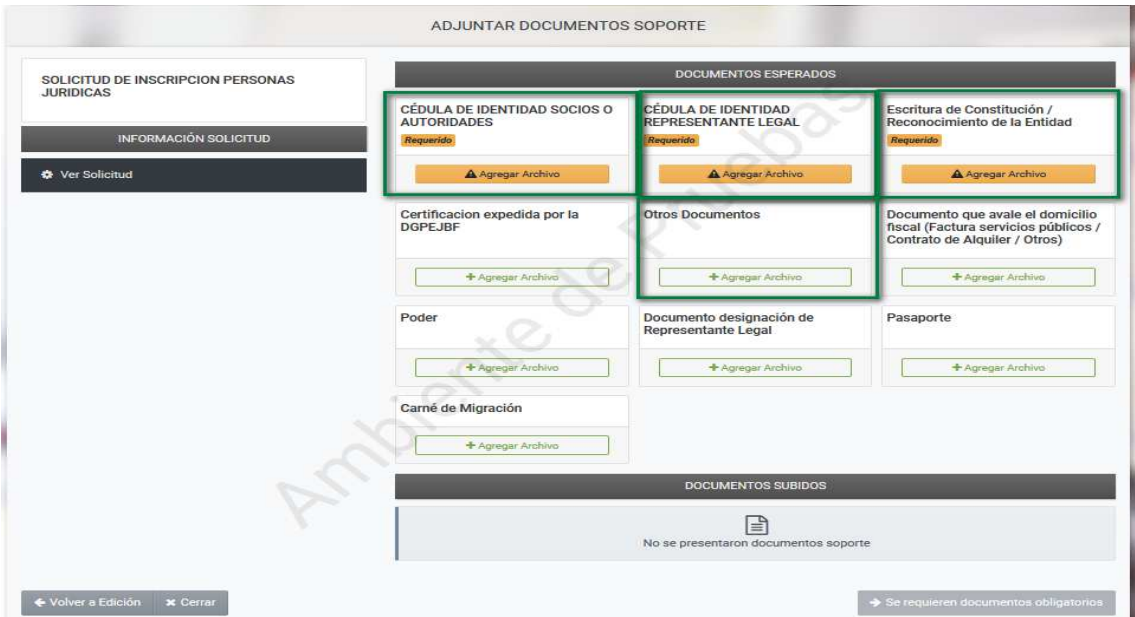

#### **IMPORTANTE:**

- Al escanear la Cedula de Identidad vigente, recuerde que debe ser de AMBOS LADOS.
- Los documentos que se adjunten deberán estar en formato .pdf con un tamaño no mayor a 10 MB.

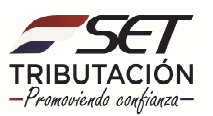

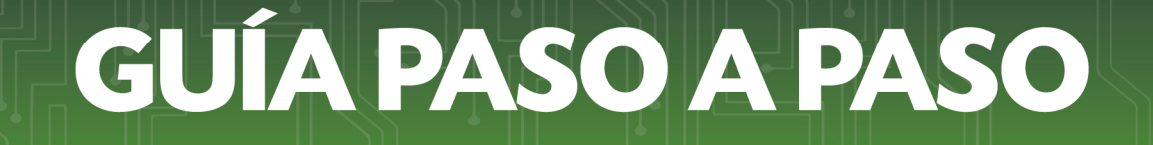

**Paso 19:** Seguidamente, observará en la sección *Documentos Subidos* los documentos de respaldo que ha adjuntado. En caso de querer eliminar algún documento subido erróneamente puede seleccionar la opción *Quitar*. Para finalizar la solicitud debe hacer clic en la opción *Enviar solicitud*.

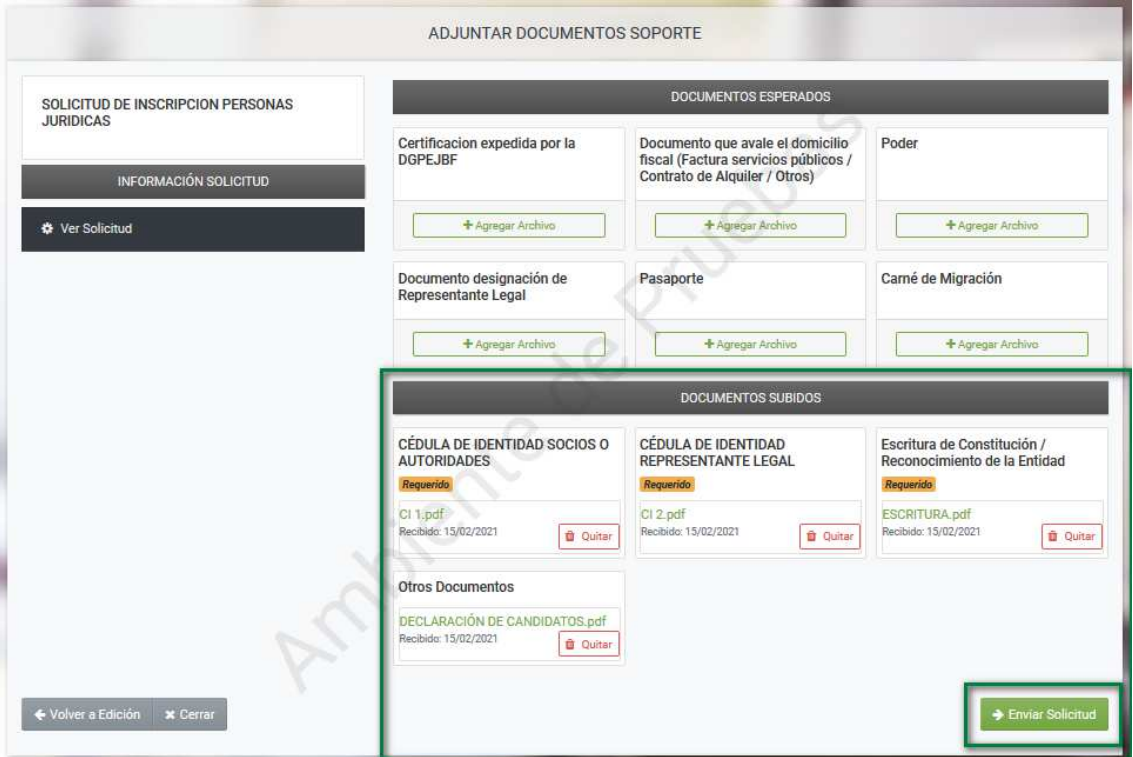

**Paso 20:** Una vez enviada la solicitud, el Sistema mostrará el siguiente mensaje: *Se ha finalizado el proceso el proceso de registro de la solicitud de inscripción. La SET se comunicará con usted en un plazo no mayor a 3 días hábiles*. En estos casos la Solicitud queda en estado "Aceptado".

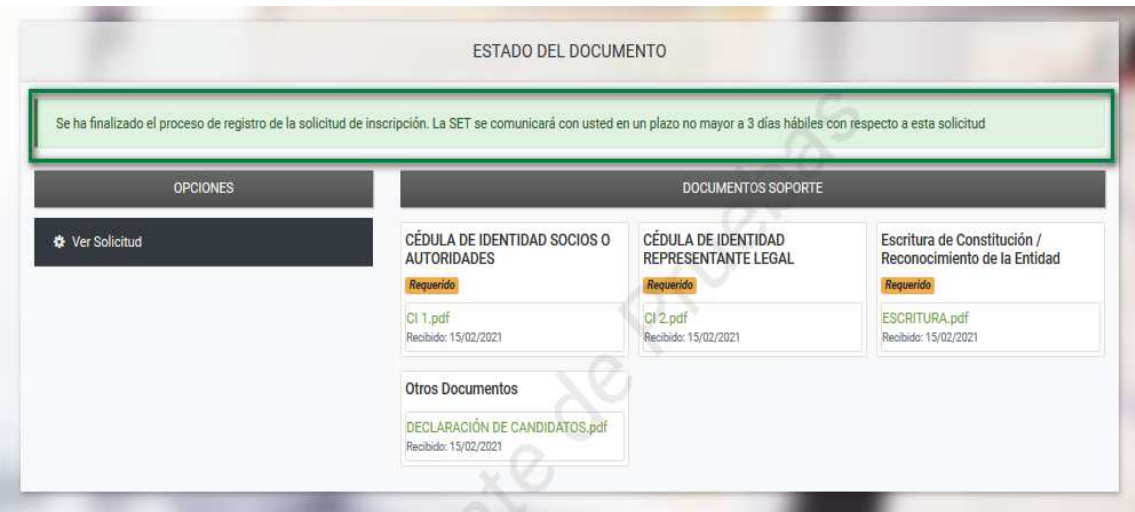

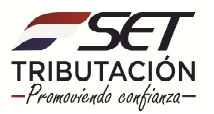

**Paso 21:** Para visualizar la solicitud e imprimir la misma haga clic en la opción *Ver Solicitud.* 

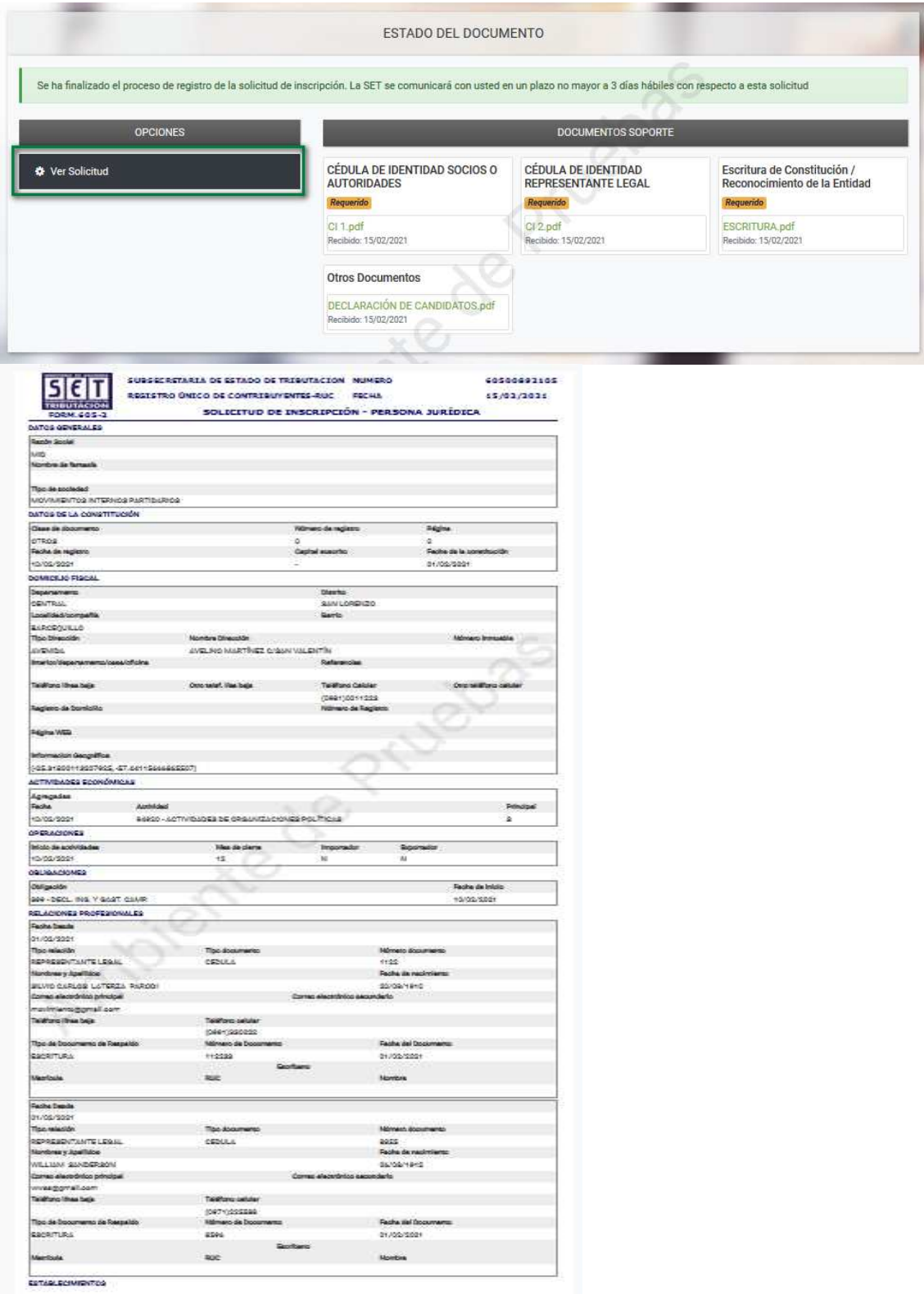

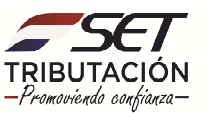

**IMPORTANTE:** La SET recibirá electrónicamente la Solicitud de Inscripción que se encuentre en estado «Aceptado» y verificará:

- a) La correcta consignación de los datos requeridos según el tipo de inscripción seleccionado;
- b) Si fueron anexados digitalmente la totalidad de los documentos solicitados.

Dentro de los 3 (tres) días hábiles siguientes al ingreso de la solicitud, la SET gestionará su aprobación siempre que cumpla con lo dispuesto precedentemente y convocará al representante legal, a la dirección de correo declarada en la Solicitud de Inscripción, quien deberá acercarse personalmente a las Oficinas de la SET a fin de:

- Suscribir el formulario de Solicitud de Inscripción, la Solicitud de Clave de Acceso Confidencial de Usuario y el Acta de Manifestación de Voluntad.
- Realizar el Registro de datos biométricos.

Recuerde que los requisitos documentales para la inscripción se encuentran establecidos en el Anexo de la Resolución General Nº 79/2021, publicada en la página web de la SET.

**Dirección de Asistencia al Contribuyente y de Créditos Fiscales 02/2021**

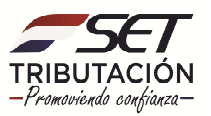